## **Van lente naar winter**

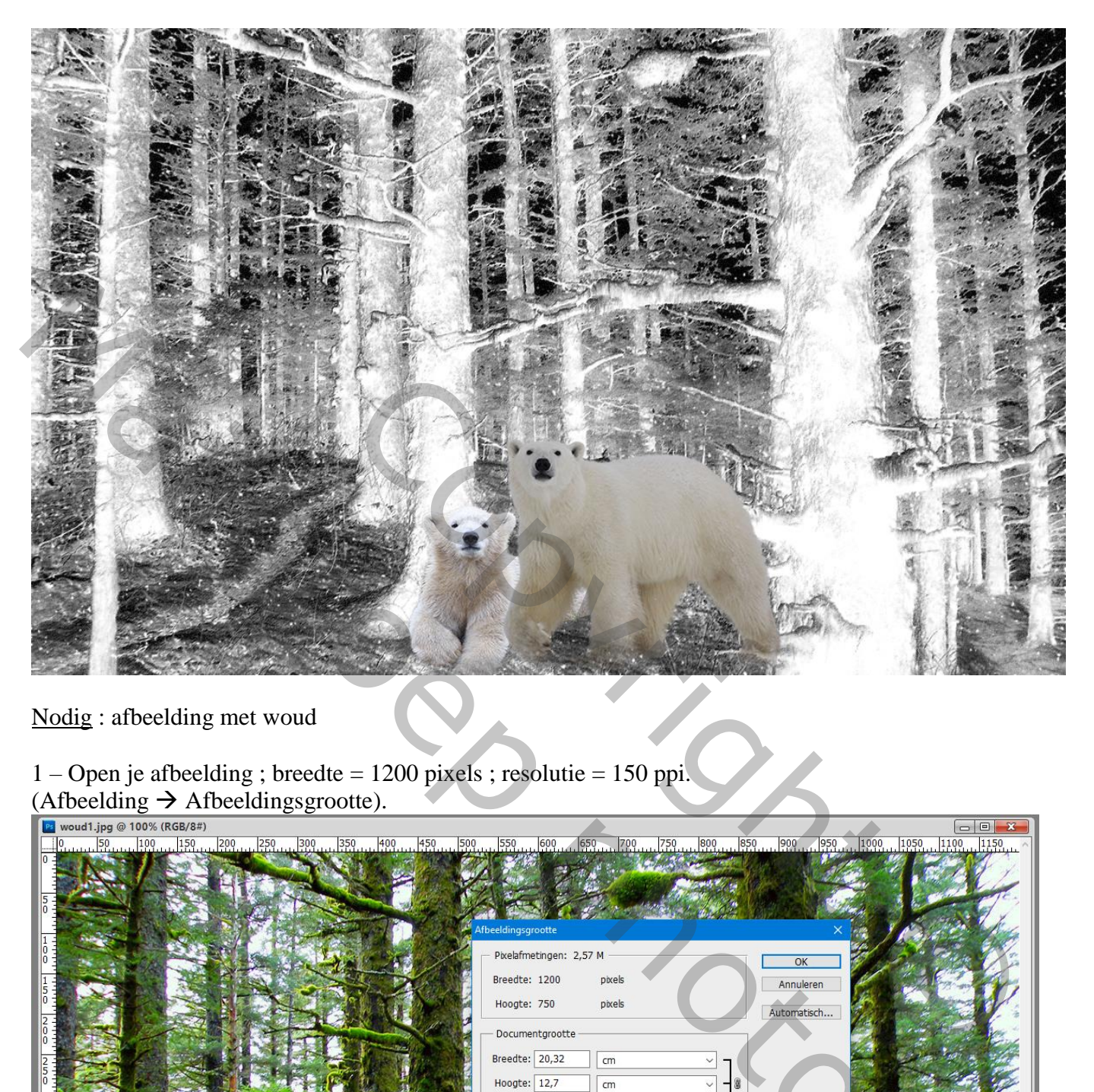

Nodig : afbeelding met woud

1 – Open je afbeelding ; breedte = 1200 pixels ; resolutie = 150 ppi. (Afbeelding  $\rightarrow$  Afbeeldingsgrootte).

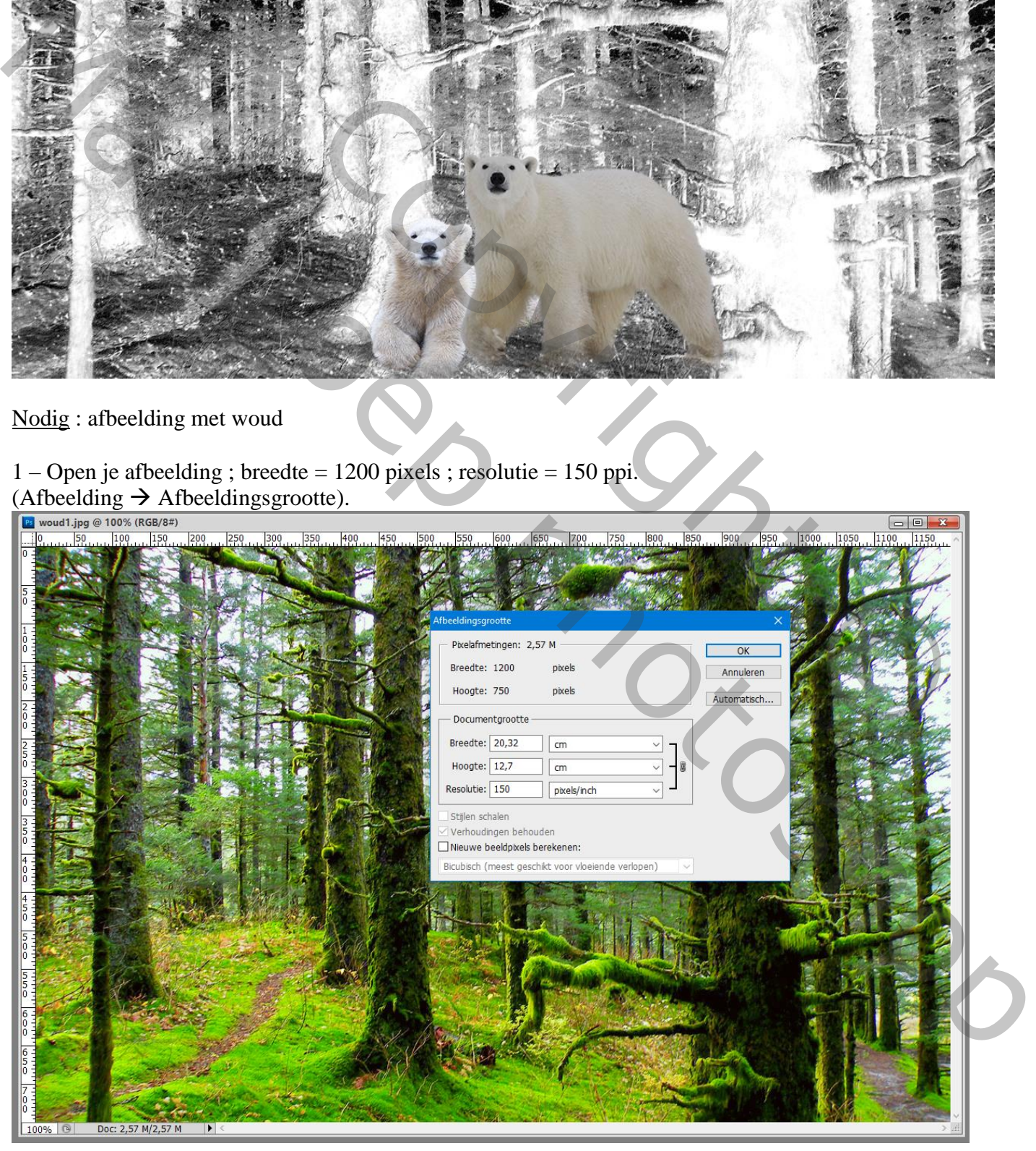

2 – Indien nodig wat aanpassingen doen ;

kan met Afbeelding  $\rightarrow$  Aanpassingen  $\rightarrow$  Schaduwen/Hooglichten.

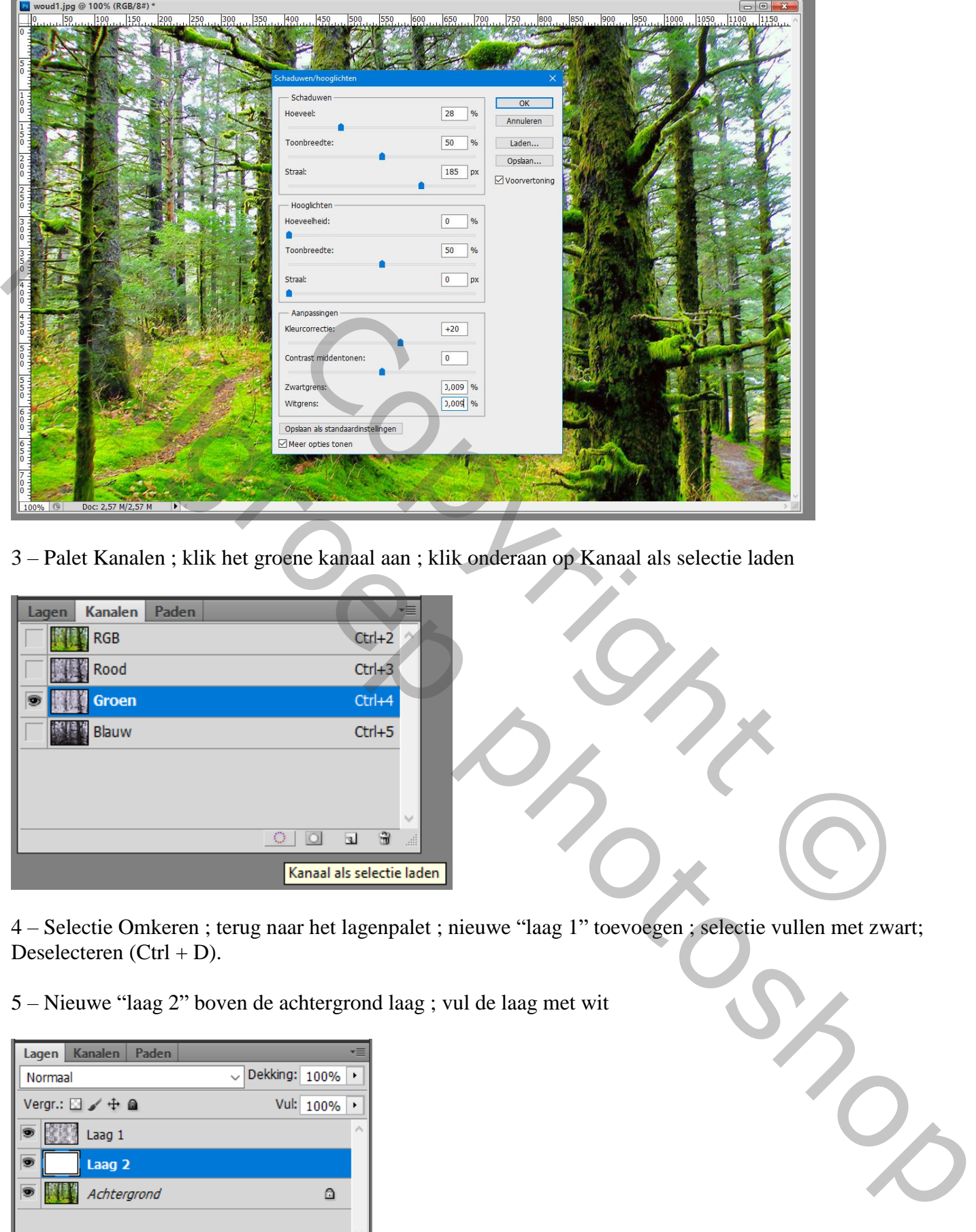

3 – Palet Kanalen ; klik het groene kanaal aan ; klik onderaan op Kanaal als selectie laden

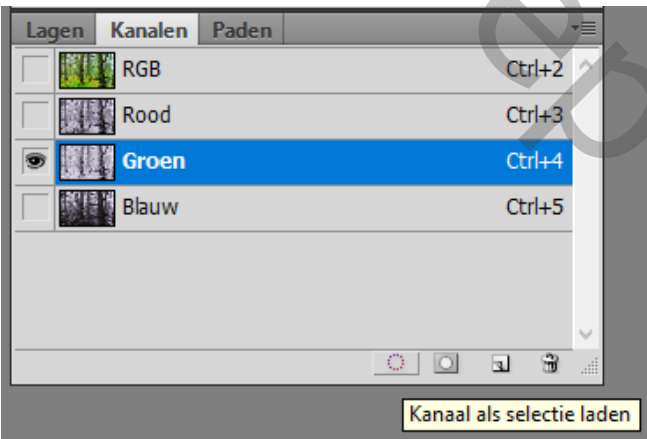

4 – Selectie Omkeren ; terug naar het lagenpalet ; nieuwe "laag 1" toevoegen ; selectie vullen met zwart; Deselecteren (Ctrl + D).

5 – Nieuwe "laag 2" boven de achtergrond laag ; vul de laag met wit

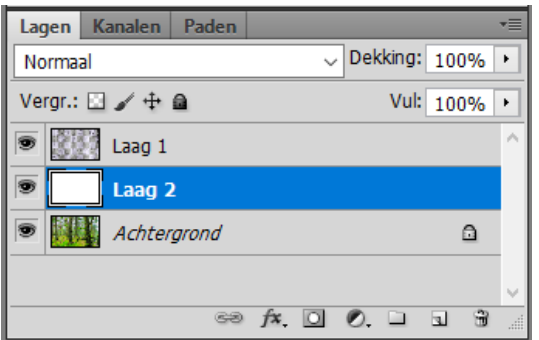

6 – De lagen 1 en 2 selecteren  $\rightarrow$  Omzetten in Slim Object; de laag noemt weer "laag 1"

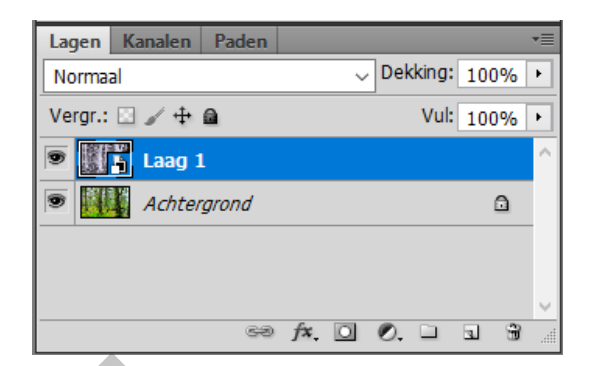

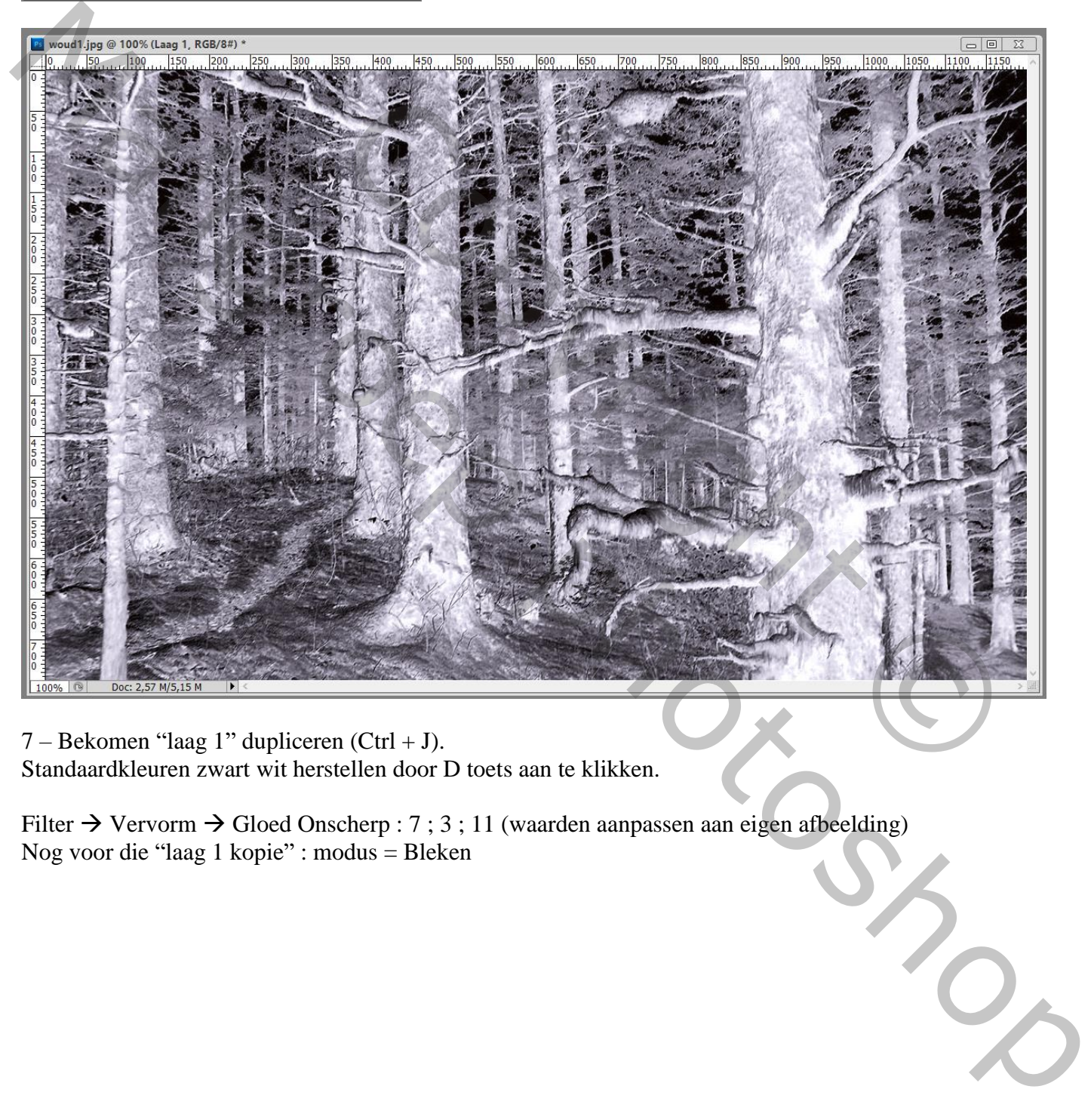

7 – Bekomen "laag 1" dupliceren (Ctrl + J). Standaardkleuren zwart wit herstellen door D toets aan te klikken.

Filter  $\rightarrow$  Vervorm  $\rightarrow$  Gloed Onscherp : 7 ; 3 ; 11 (waarden aanpassen aan eigen afbeelding) Nog voor die "laag 1 kopie" : modus = Bleken

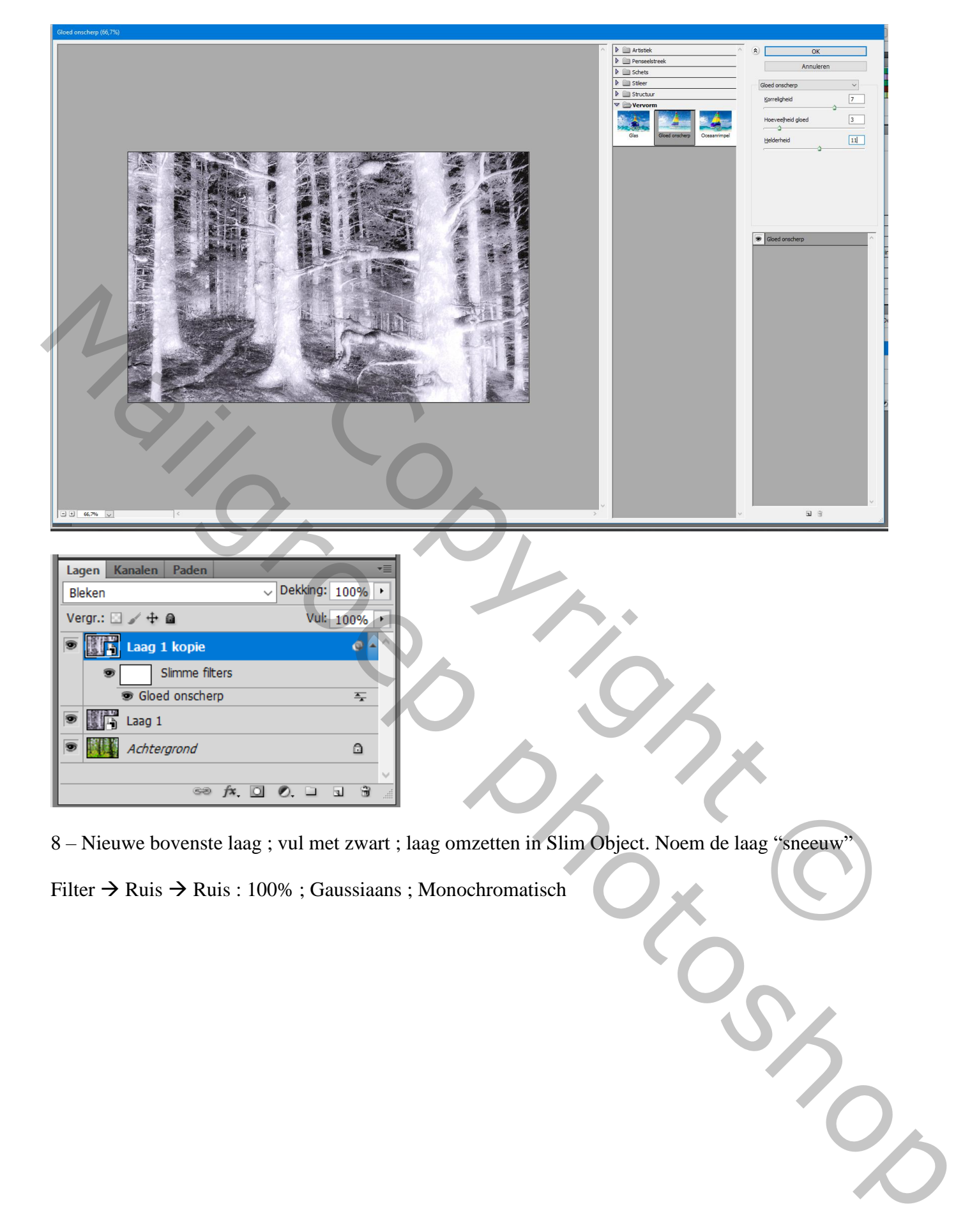

8 – Nieuwe bovenste laag ; vul met zwart ; laag omzetten in Slim Object. Noem de laag "sneeuw"

Filter  $\rightarrow$  Ruis  $\rightarrow$  Ruis : 100% ; Gaussiaans ; Monochromatisch

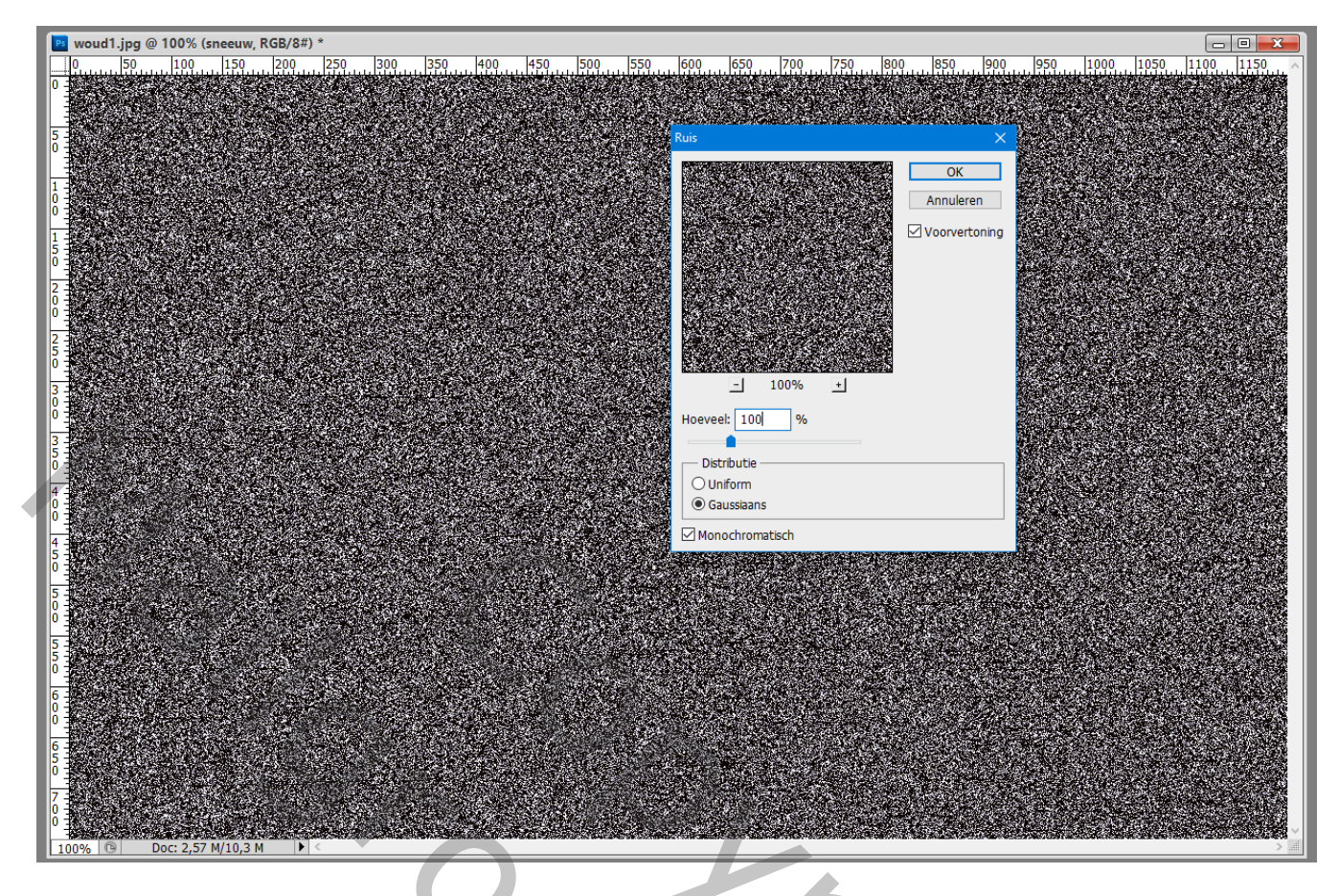

9 – Filter  $\rightarrow$  Vervagen  $\rightarrow$  Gaussiaans vervagen met 1 pixel

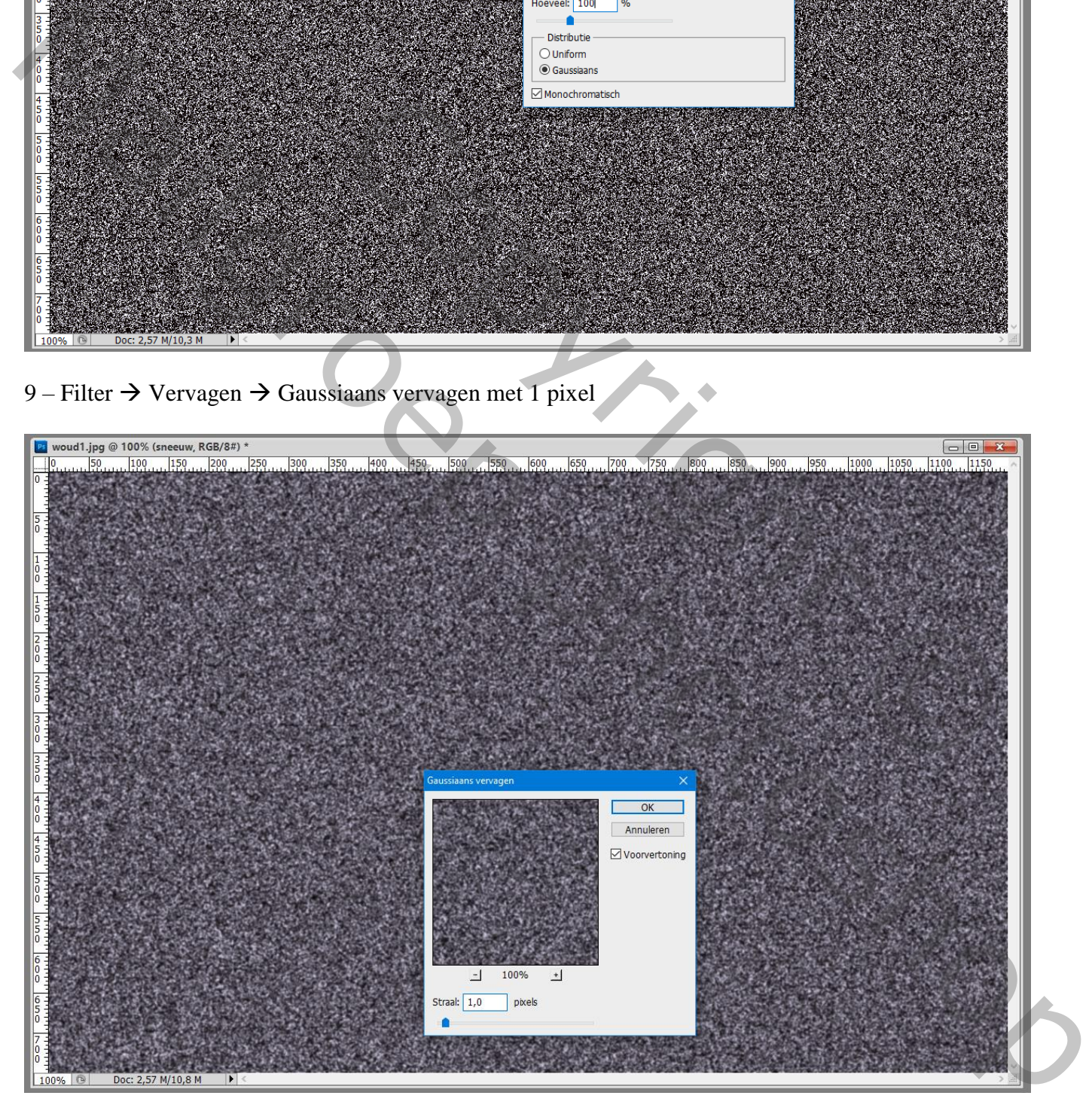

## 10 – Afbeelding  $\rightarrow$  Aanpassingen  $\rightarrow$  Niveaus : 140 ; 1,00 ; 142

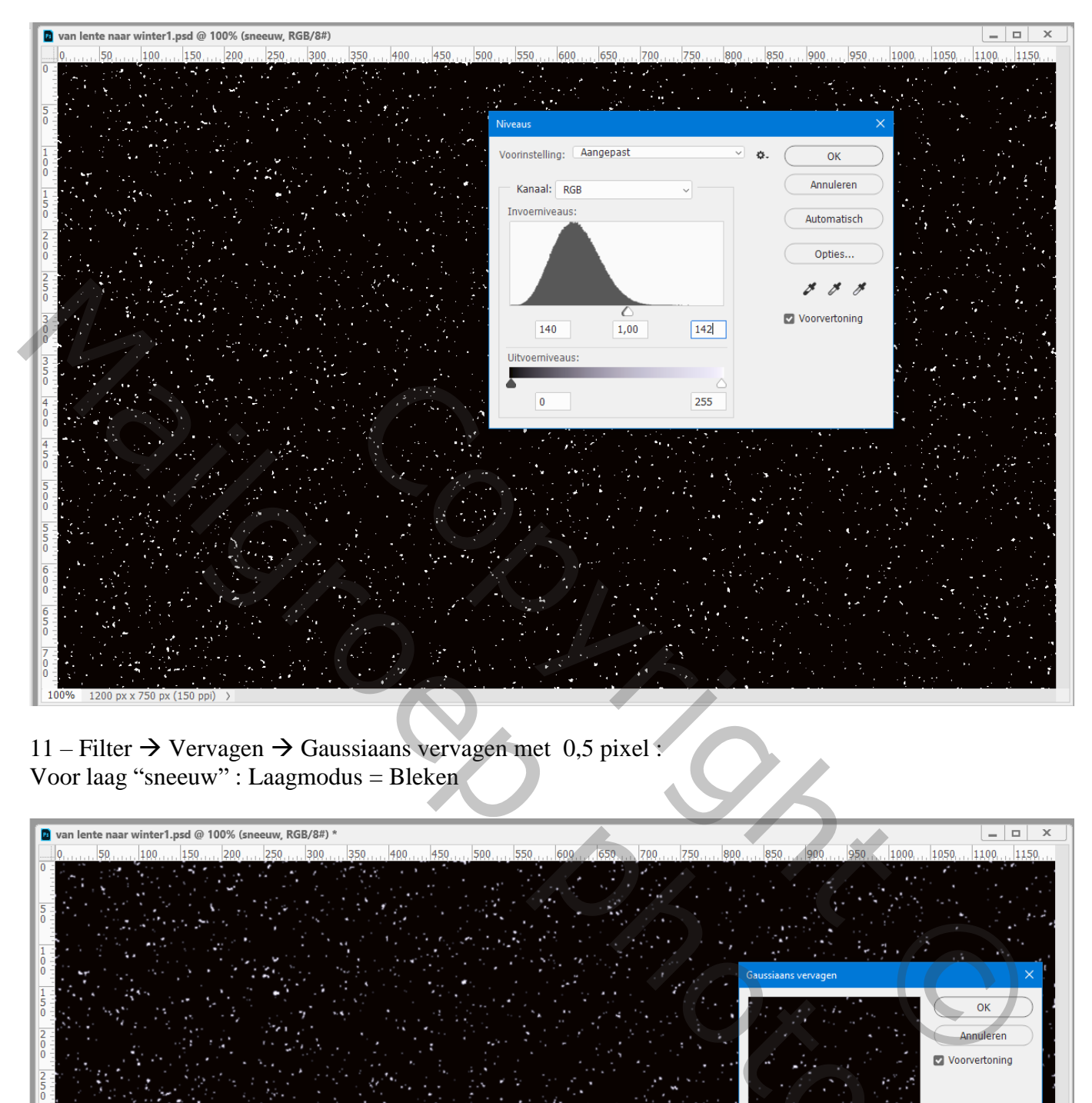

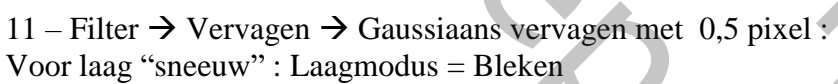

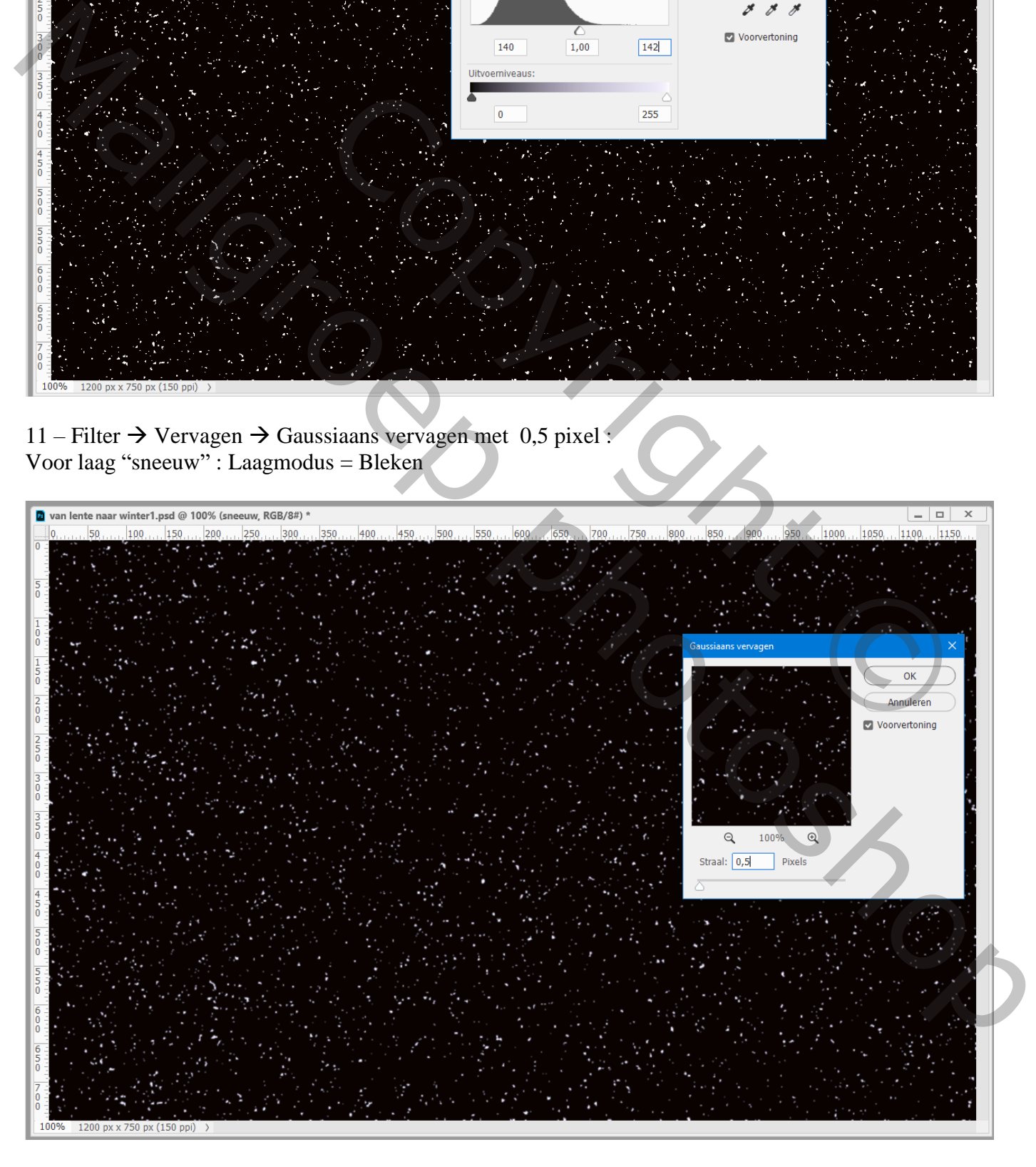

12 – Dupliceer de laag "sneeuw" (Ctrl + J). Draai de laag 180°.

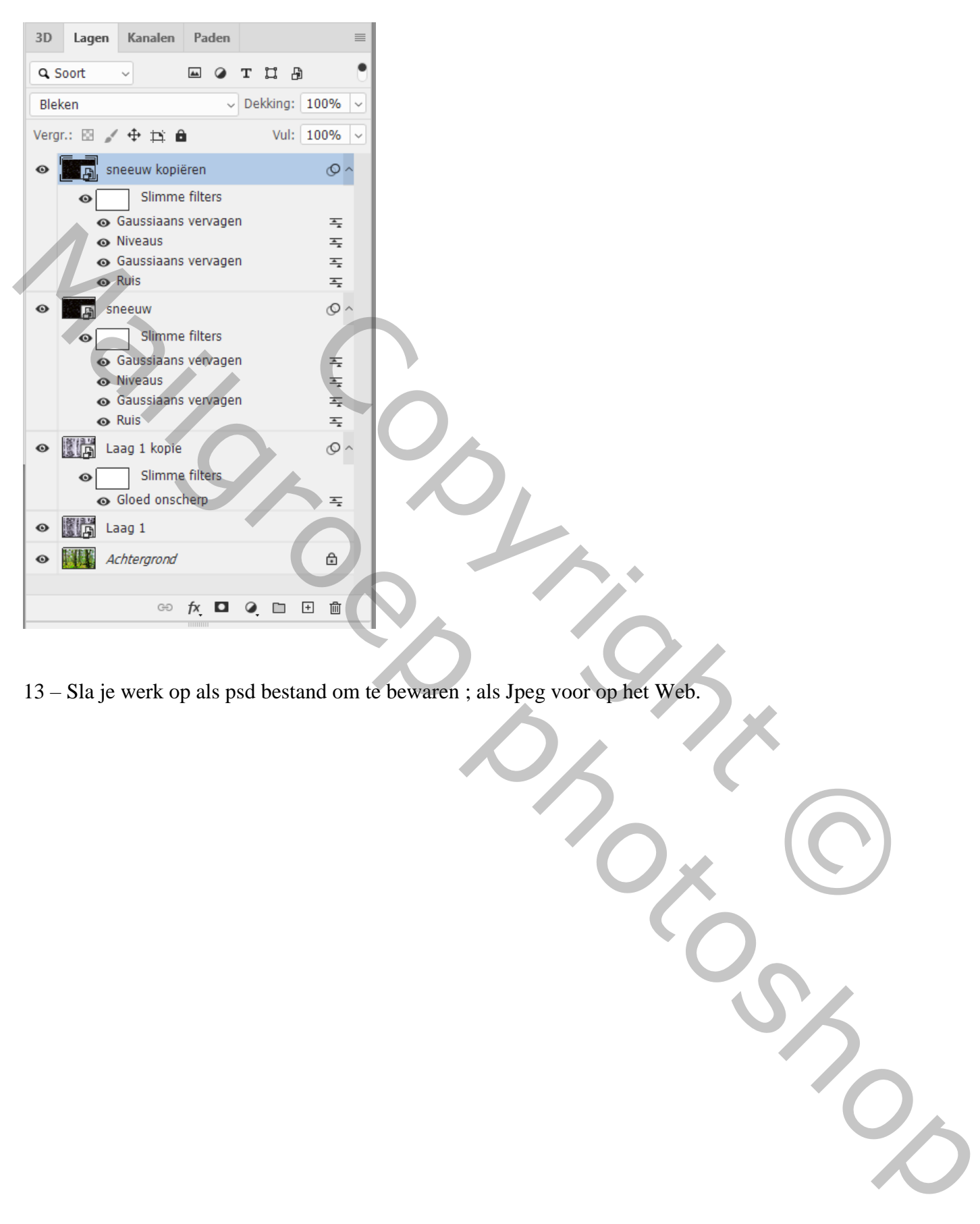

13 – Sla je werk op als psd bestand om te bewaren ; als Jpeg voor op het Web.

## Nota: indien te helder : Voeg een Aanpassingslaag 'Helderheid/Contrast toe

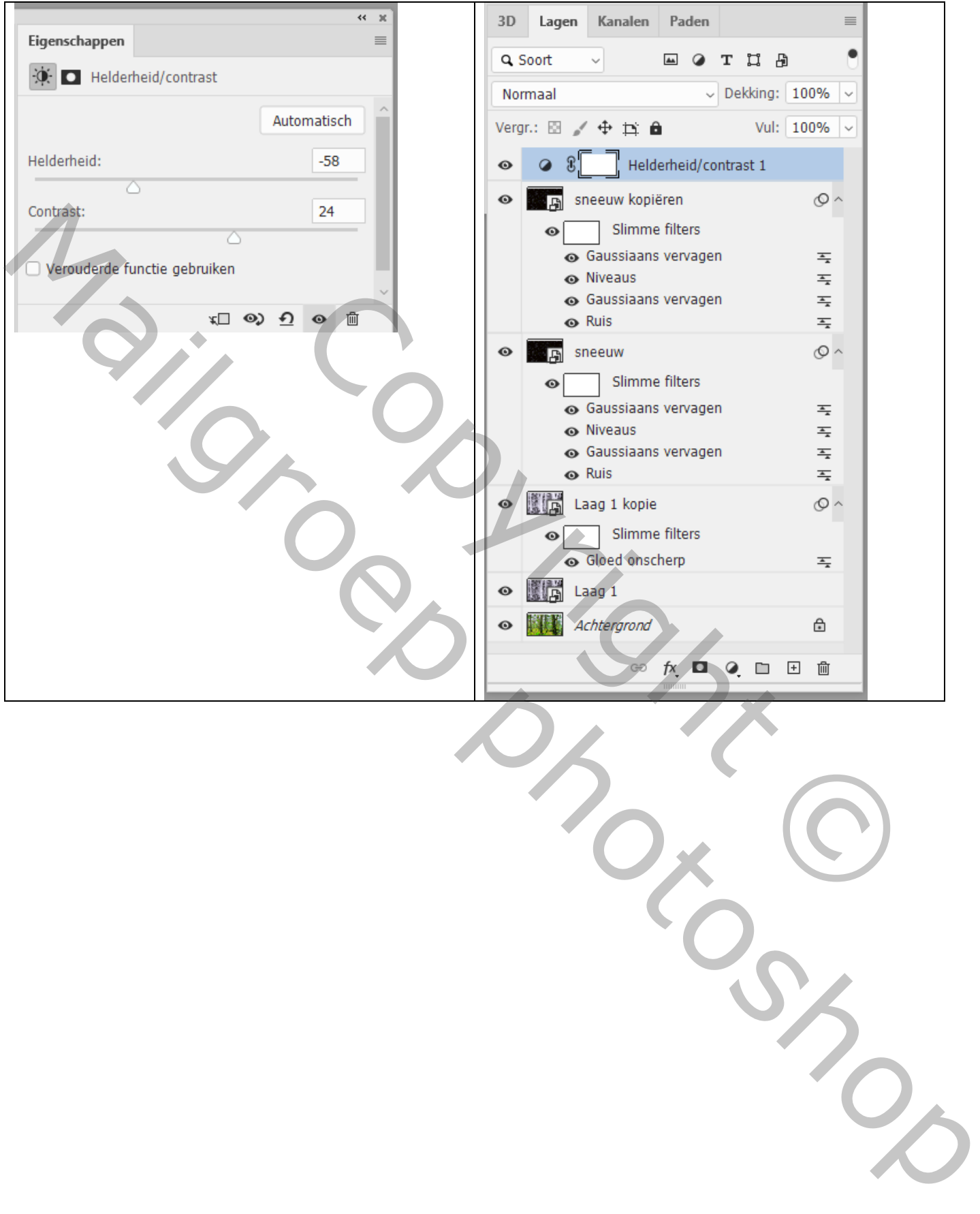